## Snelle LACP-timer configureren in ACI  $\overline{a}$

# Inhoud

Inleiding Voorwaarden Vereisten Gebruikte componenten Achtergrondinformatie Configureren Eerste instelling **Configuratiestappen** Verifiëren Problemen oplossen Gerelateerde Cisco Support Community-discussies

### Inleiding

 Dit document beschrijft hoe u de LACP-timer (Fast Link Aggregation Control Protocol) voor poortkanaal in Cisco Application Centric Infrastructure (ACI) kunt configureren.

## Voorwaarden

### Vereisten

Er zijn geen specifieke vereisten van toepassing op dit document.

#### Gebruikte componenten

Dit document is niet beperkt tot specifieke software- en hardware-versies. Alle screenshots en opdrachten die hier worden getoond, zijn echter uitgevoerd op de ACI-software met 1.1(4e).

De informatie in dit document is gebaseerd op de apparaten in een specifieke laboratoriumomgeving. Alle apparaten die in dit document worden beschreven, hadden een opgeschoonde (standaard)configuratie. Als uw netwerk live is, moet u de potentiële impact van elke opdracht begrijpen.

# Achtergrondinformatie

Aan het begin van deze configuratiehandleiding is de ACI-structuur al geconfigureerd met een poortkanaal op Leaf2 poort 1/37-38 dat naar een Nexus6000-apparaat gaat.

# Configureren

#### Eerste instelling

Het ACI-weefsel is al geconfigureerd met een poortkanaal dat LACP op ACI-bladnaam pod2-leaf2 poort 1/37-38 draait. Dit havenkanaal heeft echter standaard LACP-timers zoals getoond door het bevel uit te geven op een ssh-sessie op het ACI-blad.

```
pod2-leaf2# show port-channel summary interface
 port-channel Port Channel interface
pod2-leaf2# show port-channel summary interface port-channel 3
Flags: D - Down P - Up in port-channel (members) I - Individual H - Hot-standby (LACP only)
       s - Suspended   r - Module-removed
       S - Switched R - Routed
        U - Up (port-channel)
        M - Not in use. Min-links not met
        F - Configuration failed
-------------------------------------------------------------------------------
Group Port- Type Protocol Member Ports
     Channel
-------------------------------------------------------------------------------
3 Po3(SU) Eth LACP Eth1/37(P) Eth1/38(P)
pod2-leaf2# show lacp interface ethernet 1/37 | egrep -A8 "Local" | egrep "Local|LACP"
Local Port: Eth1/37 MAC Address= 88-f0-31-bf-34-bf
  LACP_Activity=active
  LACP_Timeout=Long Timeout (30s)
pod2-leaf2# show lacp interface ethernet 1/38 | egrep -A8 "Local" | egrep "Local|LACP"
Local Port: Eth1/38 MAC Address= 88-f0-31-bf-34-bf
  LACP_Activity=active
  LACP_Timeout=Long Timeout (30s)
```
Vanuit het GUI-standpunt wordt het Port-Channel gezien in het Fabric-/toegangsbeleid:

Navigeren in naar interfacebeleid > profielen en naam het poortkanaal n6k2-PC, dat poort 37 en 38 bevat

en met behulp van het interfacebeleid > Beleidsgroepen: n6k2-PC.

Zoals in dit beeld wordt getoond, de plaats van de configuratie.

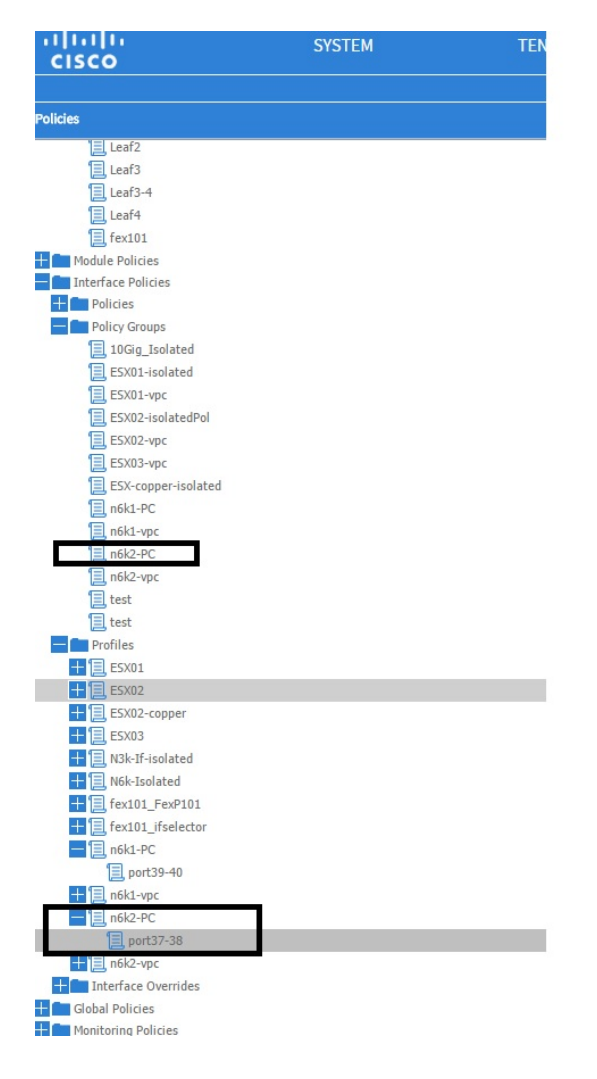

### **Configuratiestappen**

#### Stap 1. Maak een beleid voor Fast LACP-timer.

1. Navigeer naar het beleid inzake fabric/toegang, interfacebeleid > beleid > beleid ten aanzien van de lidstaten van poortkanalen en klik daar met de rechtermuisknop op.

2. Vul de popvensters in (beleid per poortkanaal maken) met een naam (hier FastLACP).

- 3. Selecteer de verzendsnelheid: Snel.
- 4. Klik op Indienen.

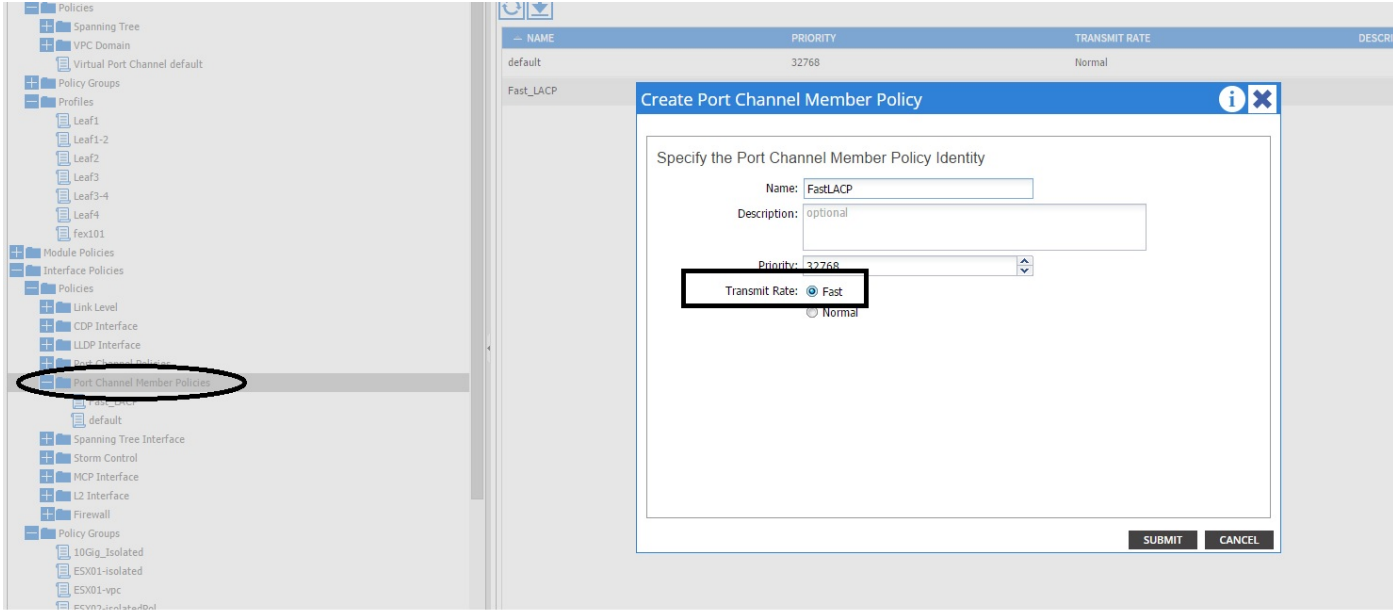

#### Stap 2. Overhevelingsbeleid aan de beleidsgroep voor het havenkanaal toevoegen

#### 1. Navigeer naar het fabric/toegangsbeleid > Interfacebeleid > Beleidsgroepen.

2. Kies de beleidsnaam n6k2-PC (de naam waarop u de Fast LACP-timer wilt toepassen).

3. In het werkvenster navigeer naar de onderkant van de optie en klik op het pictogram +(plus) naast Beleidsgroepen negeren.

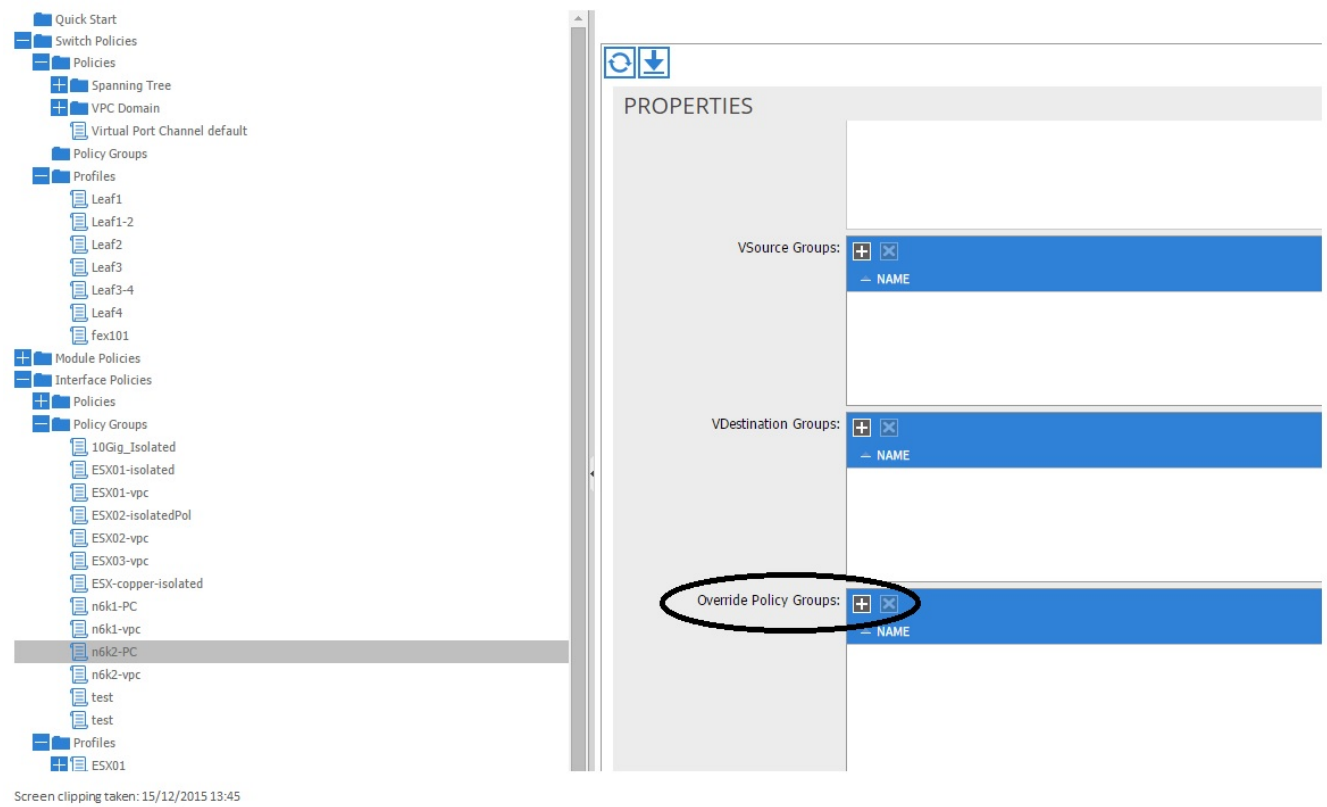

Geef in het pop-upvenster (Policy Group maken) een naam (Snel) en voeg in het beleid voor poortkanaalleden het beleid toe dat u in Stap 1 hebt gemaakt. (FastLACP)

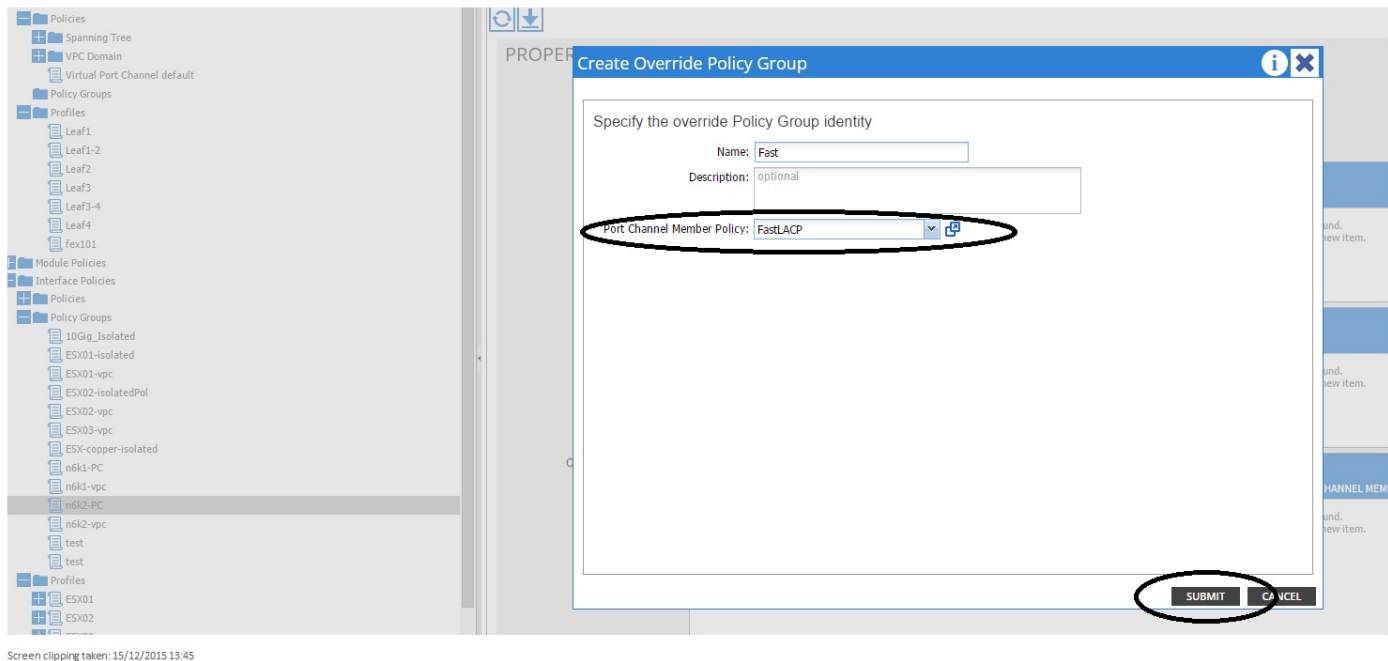

#### Stap 3. Voeg dit overhevelingsbeleid toe aan de groep havens die het havenkanaal vormen

1. Navigeer naar Fabric-/toegangsbeleid > Interfacebeleid > profielen en selecteer het blok van poort 37-38 onder de

n6k-2-PC.

2. In het werkvenster klikt u op de regel met de poortgroep en voegt u het overbruggingsbeleid toe dat in poort 2 (naam snel) is gemaakt in het vak Override Policy Group.

- 3. Klik op Update
- 4. Klik op Indienen

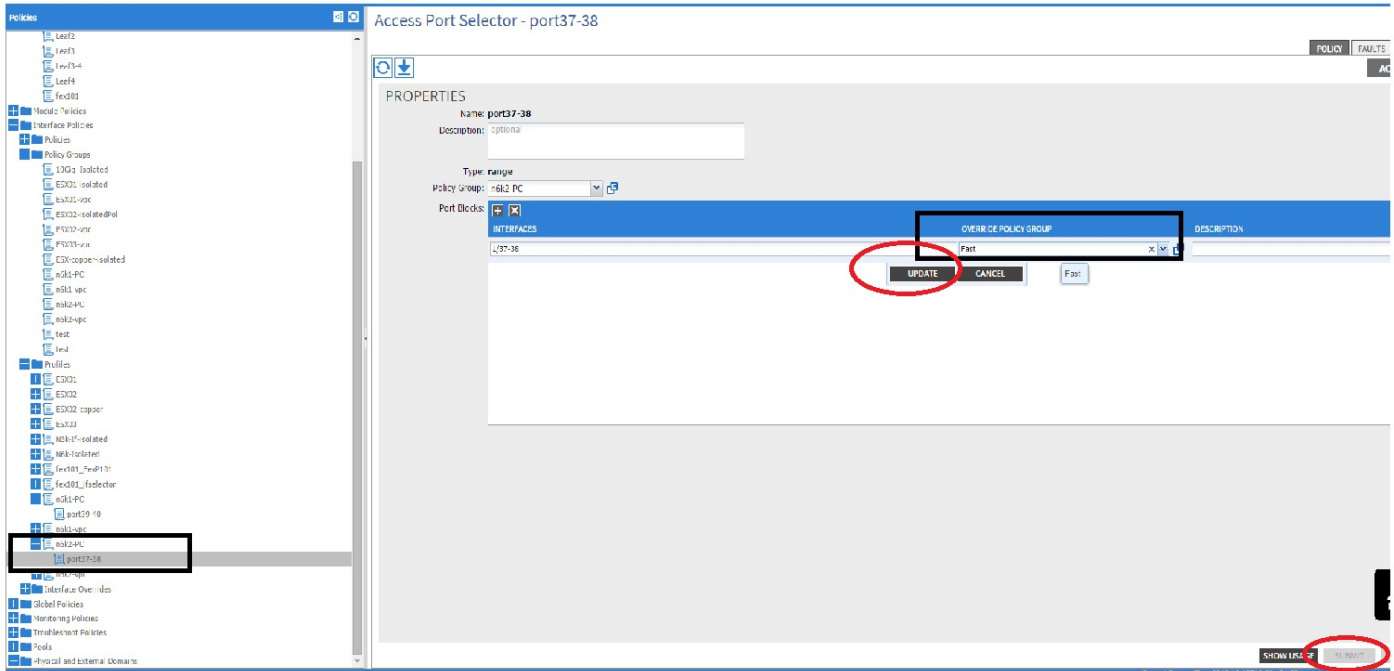

De configuratie is nu voltooid.

### Verifiëren

Controleer dat het Port-Channel echt is gevormd om Fast LACP-pakketten te verzenden door in een ssh-sessie van het blad de volgende opdracht te controleren:

```
pod2-leaf2# show lacp interface ethernet 1/37 | egrep -A8 "Local" | egrep "Local|LACP"
Local Port: Eth1/37 MAC Address= 88-f0-31-bf-34-bf
  LACP_Activity=active
  LACP_Timeout=Short Timeout (1s)
pod2-leaf2# show lacp interface ethernet 1/38 | egrep -A8 "Local" | egrep "Local|LACP"
Local Port: Eth1/38 MAC Address= 88-f0-31-bf-34-bf
  LACP_Activity=active
  LACP_Timeout=Short Timeout (1s)
```
### Problemen oplossen

Er is momenteel geen specifieke troubleshooting-informatie beschikbaar voor deze configuratie.